## **E-MAIL / IPHONE UND IPAD : E-MAIL-KONTO EINRICHTEN**

**B** Schritt 1:

**Schritt 2:**

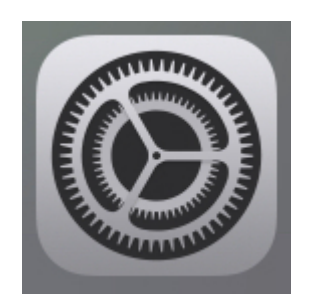

Tippen Sie auf dem Hauptbildschirm Ihres iPhones bzw. iPads auf das Icon **Einstellungen**.

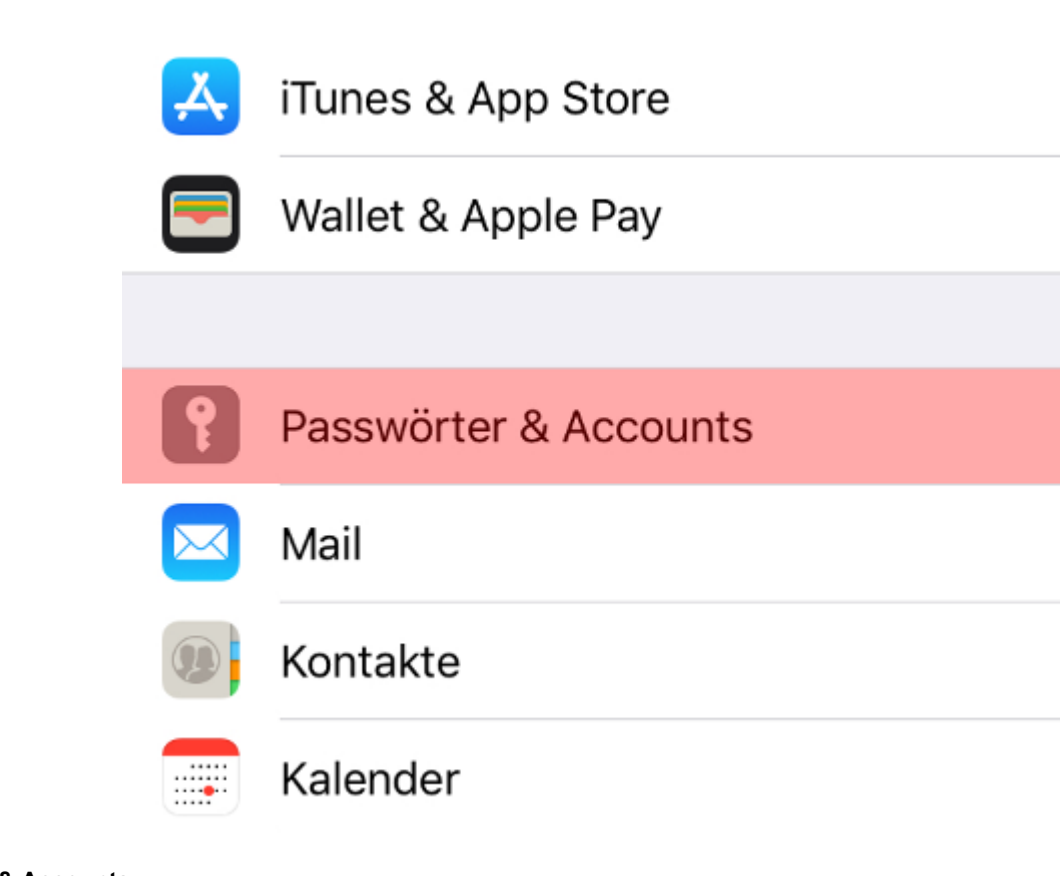

Wählen Sie **Passwörter & Accounts**.

**Schritt 3:**

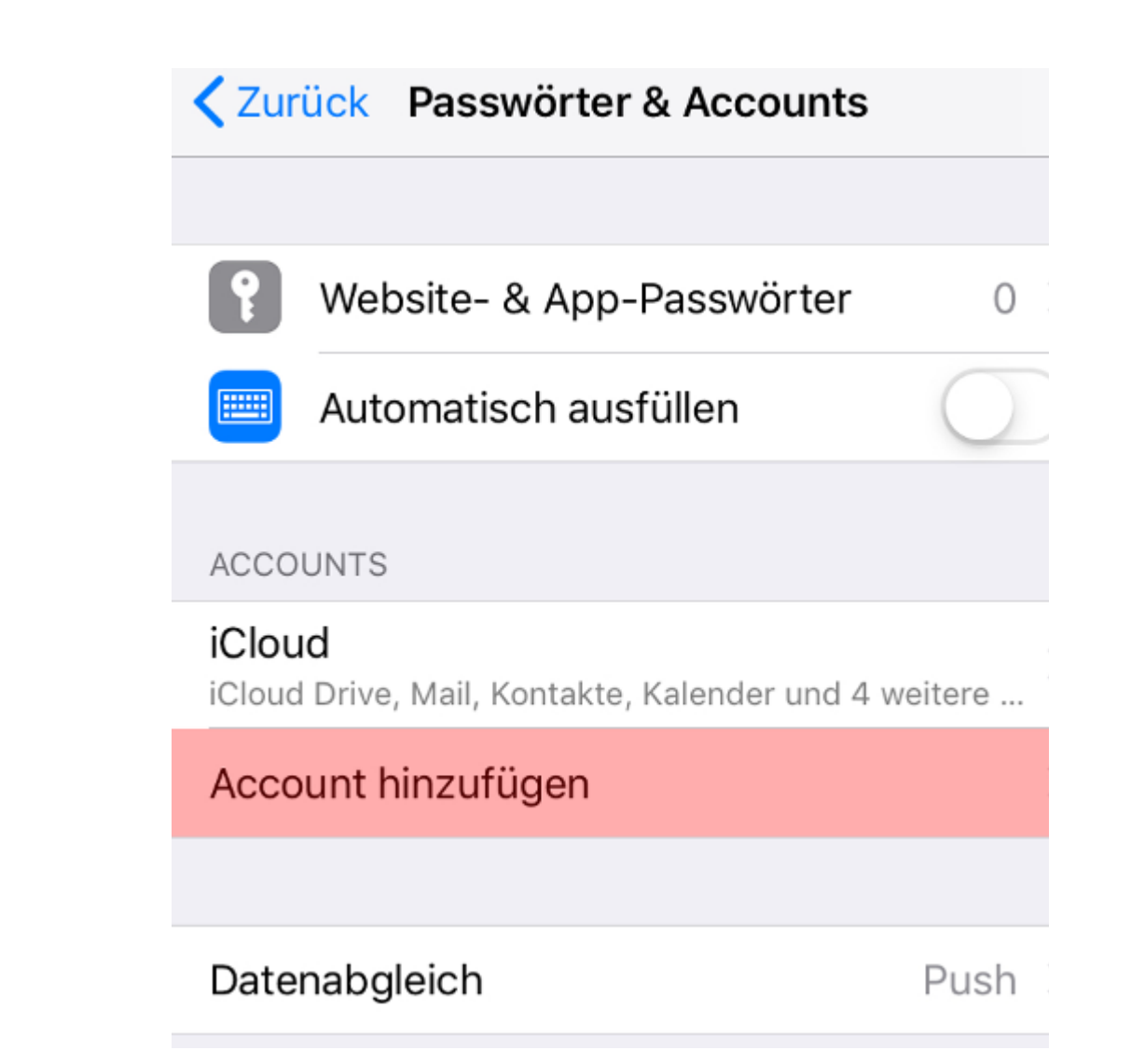

Tippen Sie auf **Account hinzufügen**.

**Schritt 4:**

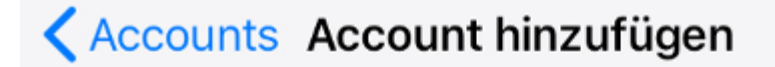

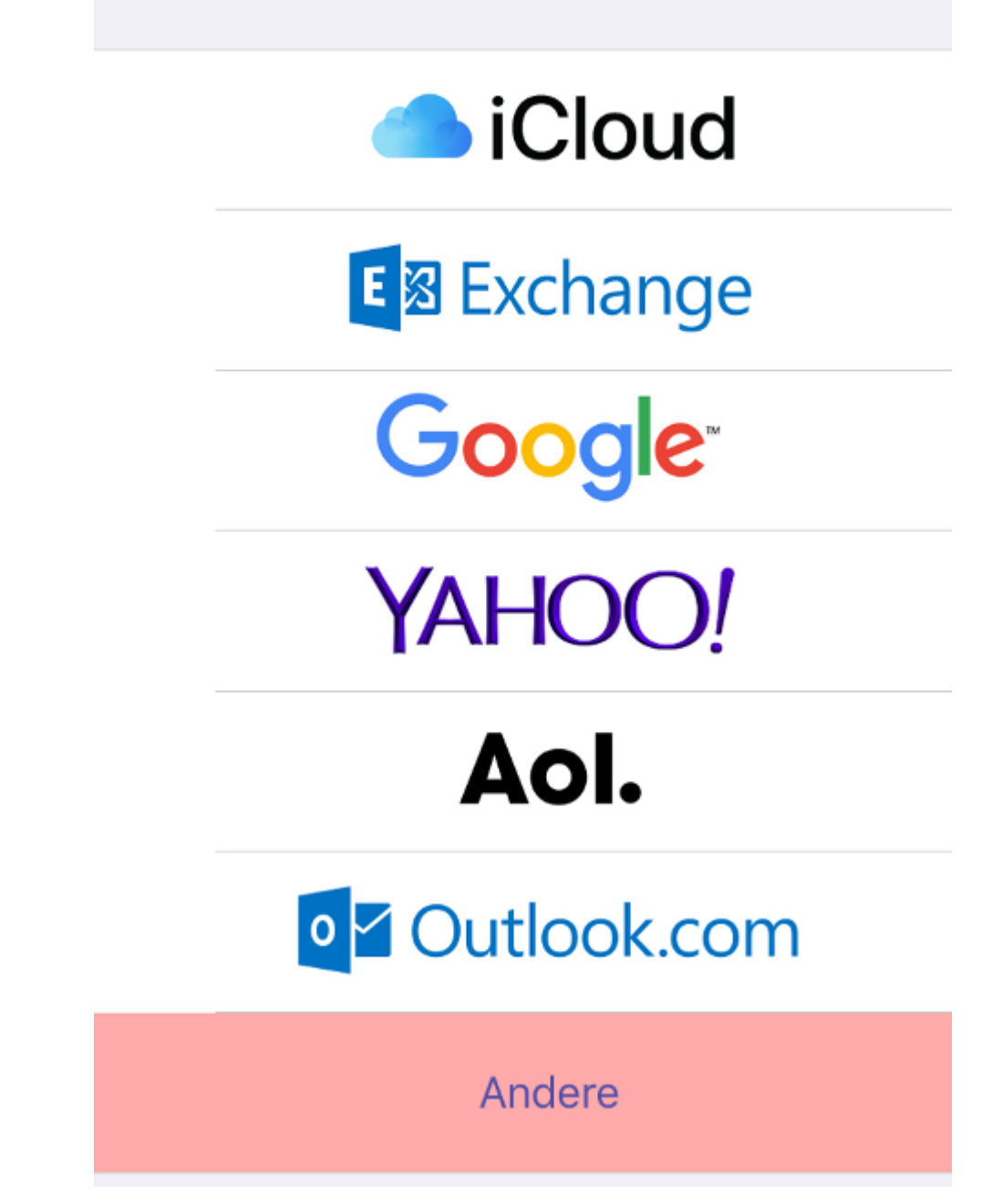

Wählen Sie jetzt die Schaltfläche Andere.

**D** Schritt 5:

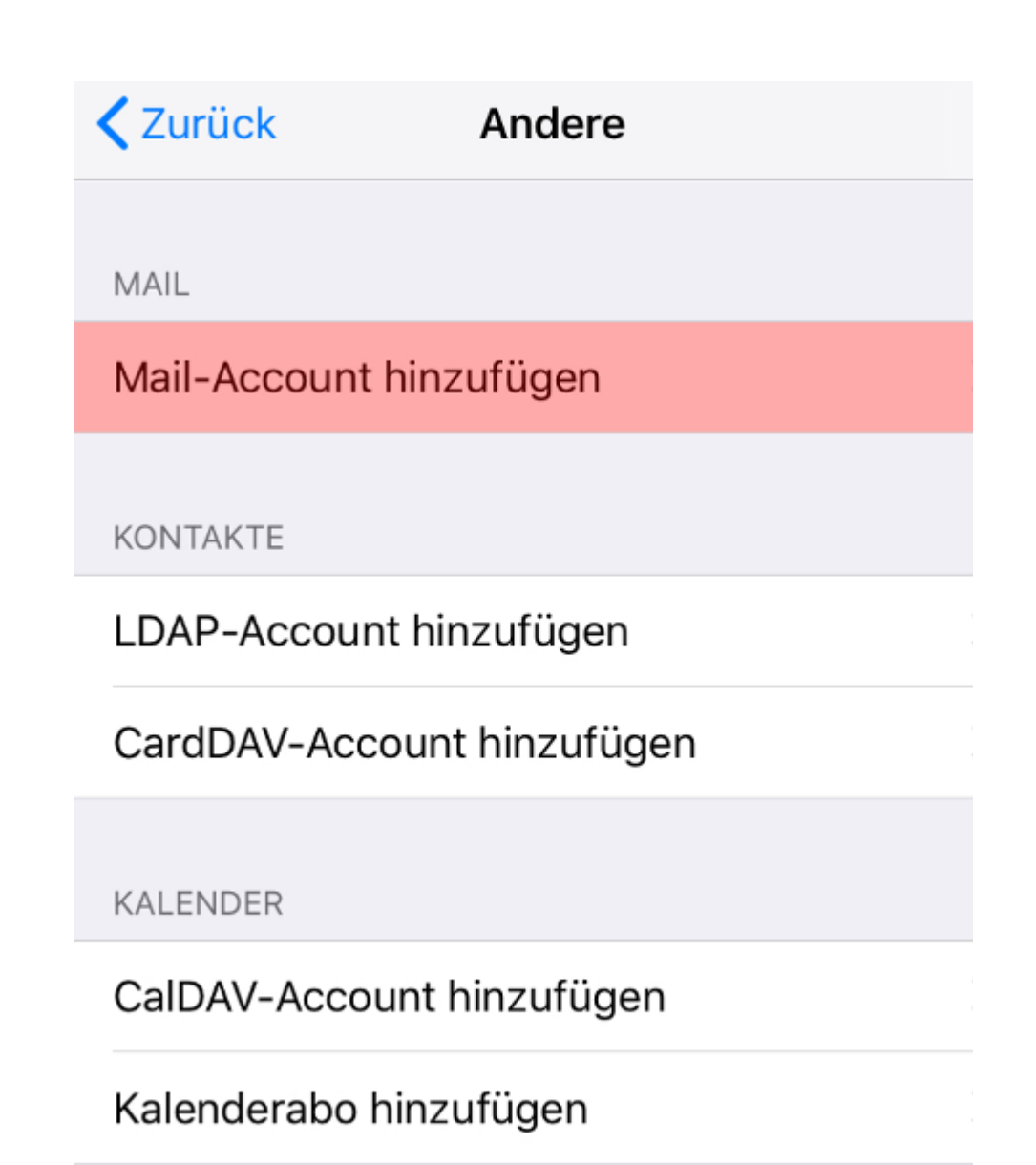

Tippen Sie auf **Mail-Account hinzufügen**.

**Schritt 6:**

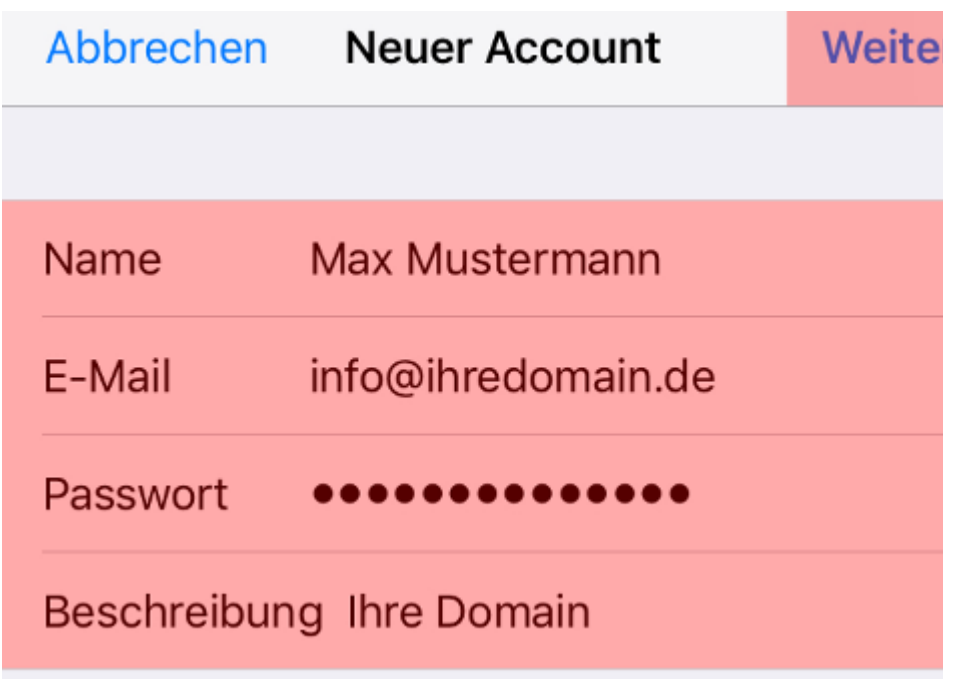

Geben Sie nun die entsprechenden Daten in die dafür vorgesehenen Eingabefelder ein und tippen Sie anschließend auf Weit

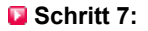

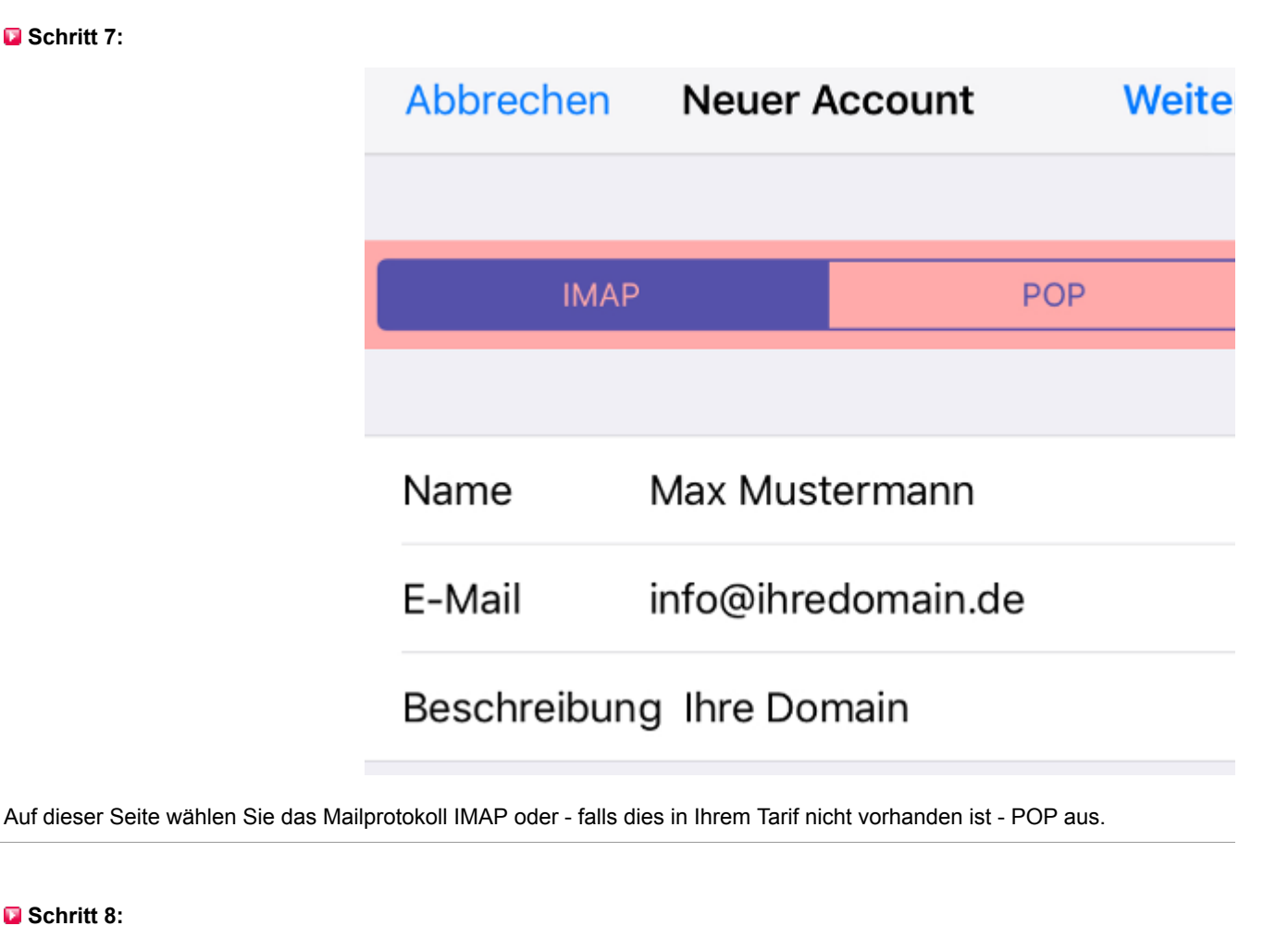

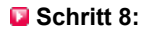

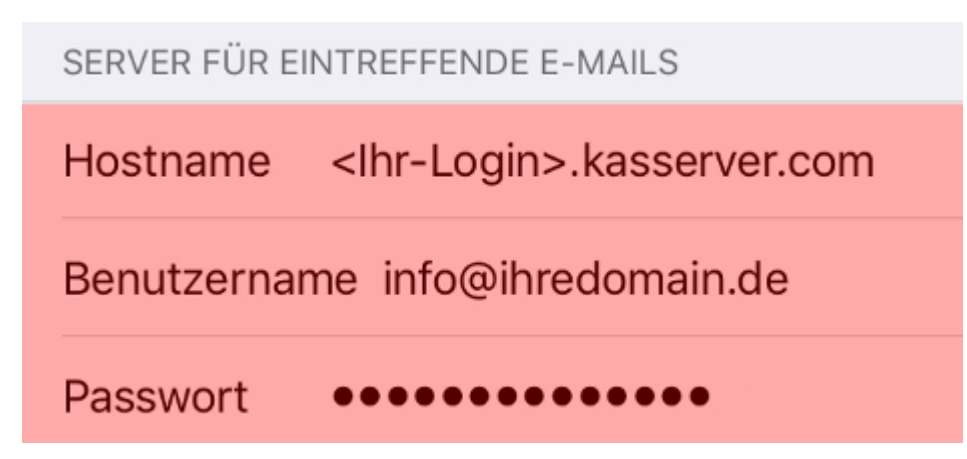

Nehmen Sie jetzt die Einstellungen des Servers für eintreffende E-Mails vor.

Verwenden Sie als **Hostname** den <Ihr-Login>.kasserver.com. Unter **Benutzername** tragen Sie Ihre E-Mail-Adresse ein und unter E-Mail-Adresse.

## **Wichtig!**

Bitte ersetzen Sie **<Ihr-Login>**.kasserver.com durch den Loginnamen vom KAS (technische Verwaltung) z.b. w00....

**Schritt 9:**

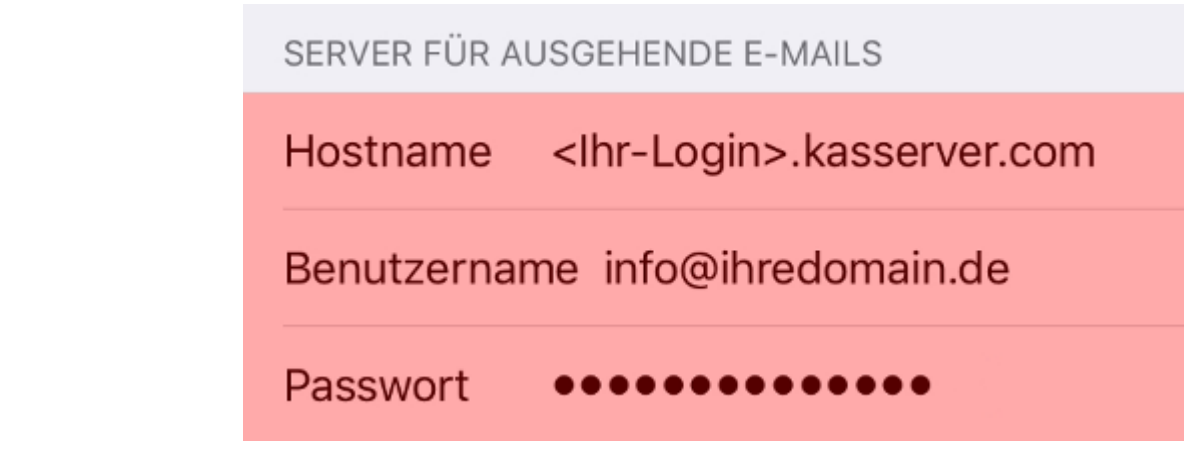

Geben Sie nun die Daten für den Server für ausgehende E-Mails ein.

**B** Schritt 10:

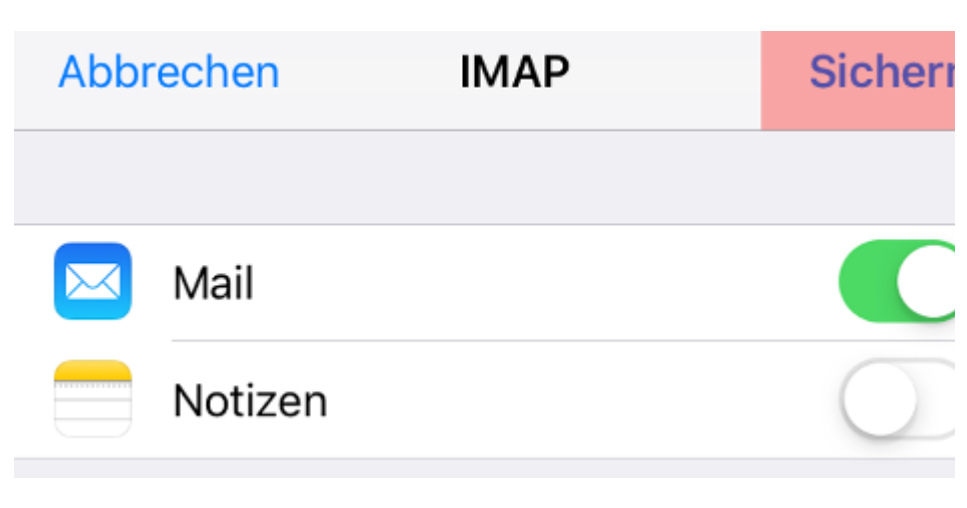

Tippen Sie zum Abschluss auf **Sichern**.